# **Pay Online Payments**

**Step 1: Your customer completes a small form to initiate a payment**

**Your customer can navigate to your Gateway URL at https://geniegateway.com/your-ID**

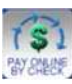

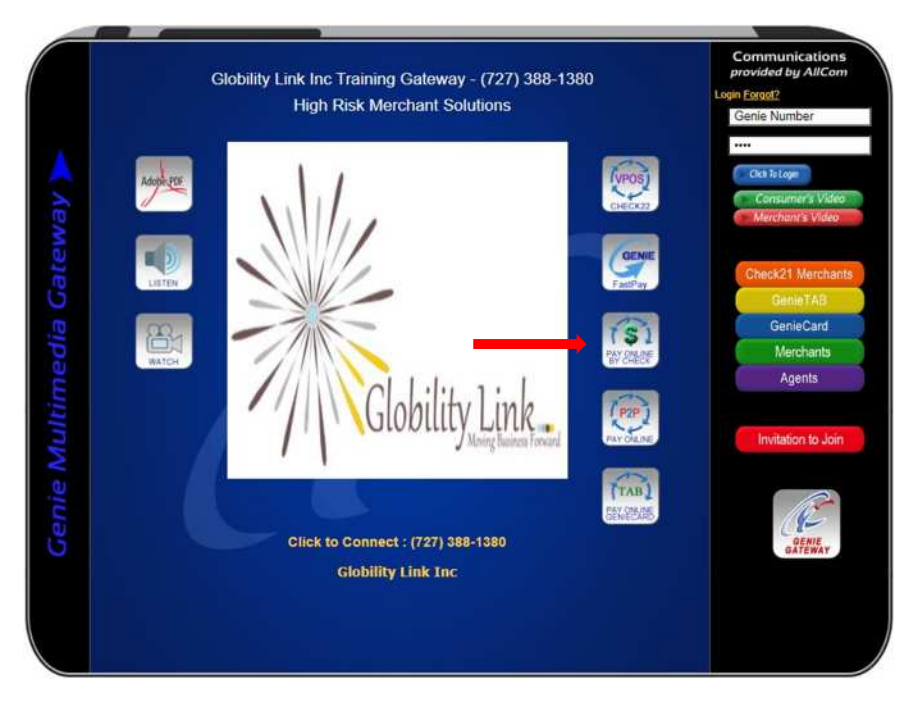

**The screen looks like this…**

**Step 2: Sending (Complete the fields required) Select Payment type from the options available.**

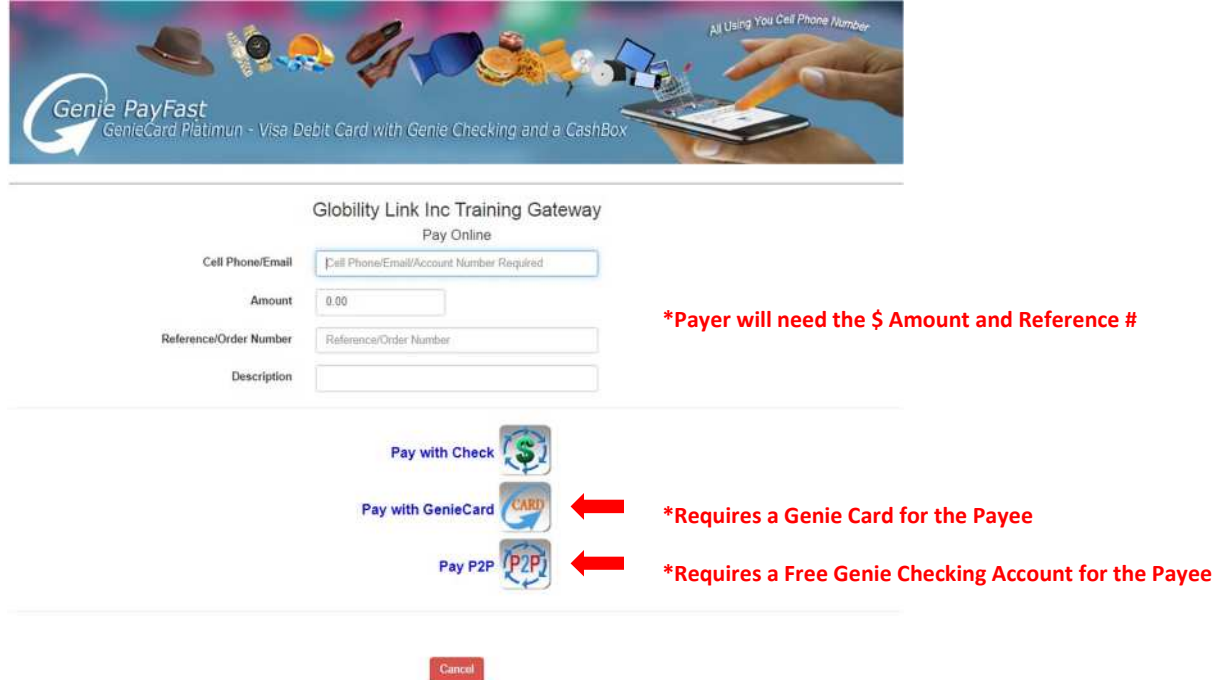

- **If the Payer is not in our system, that is ok, Genie will create a free account based on the information they provided (Their Cell Phone Number). They do not need an account, the check will be delivered to your email and you can print and deposit by Mobile Phone, ATM, or at the Bank Teller.**
- **If they are paying you with their Genie Card or P2P, they will need a free Genie Checking account and or a Genie Card that is funded. They will be asked to complete a little more information so that we can create a FREE Genie Checking account to complete the transaction. They will need to complete the required information.**

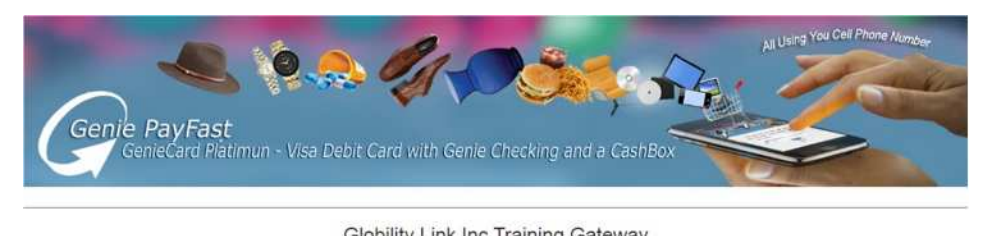

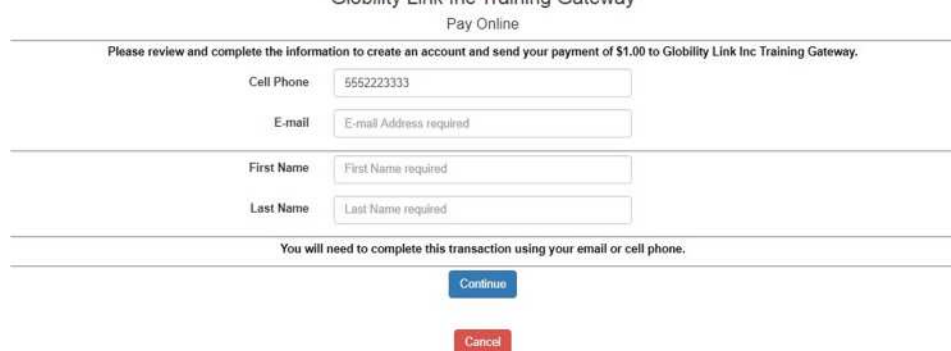

**After they complete the form they will click continue and then they must respond to a text message or email to confirm the authorization request to send the payment.**

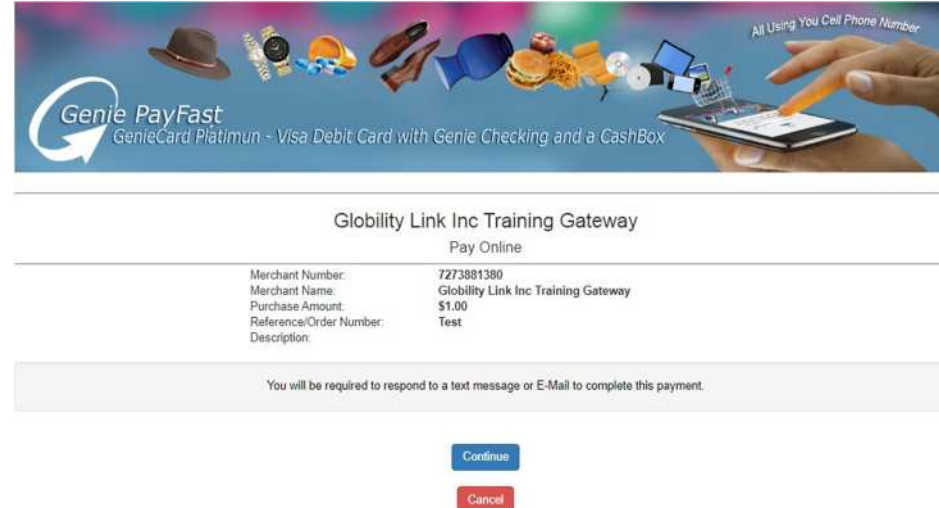

#### **When they then click on continue again, they will see this notification:**

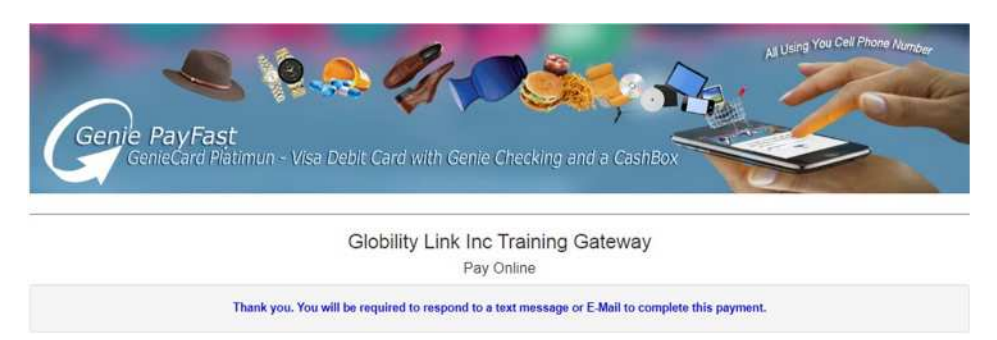

**They must respond to the text or email to complete the transaction. They are Done!**

#### **To use Pay Online Buttons in Invoices, Email, or Websites**

### **Step 1.**

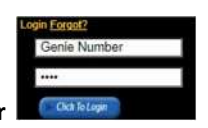

**Login in from the upper right-hand corner**

**The screen will look like this…**

**Step 2: From the Gateway Tab, select the option "Pay Online Button"**

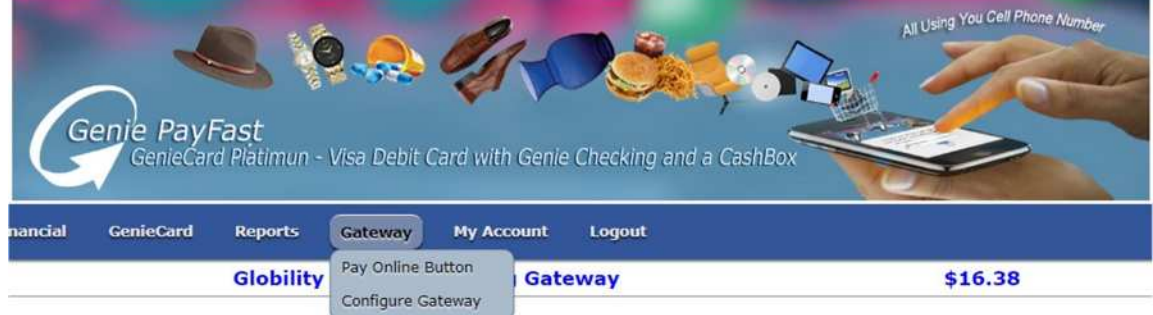

## **Pay Online Button**

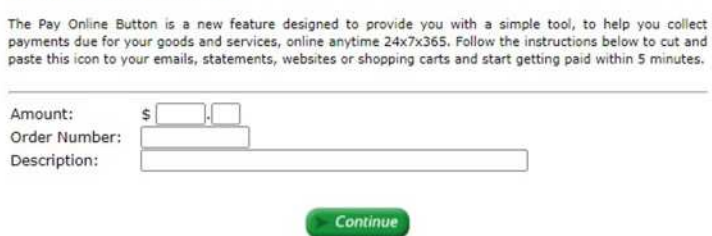

**Step 3 Sending: From here enter the required information and click on Continue.**

**Step 4: Enter Your Email address and click on Send to receive the HTML and Button to insert into Online Websites or to add to Emails or Invoices.**

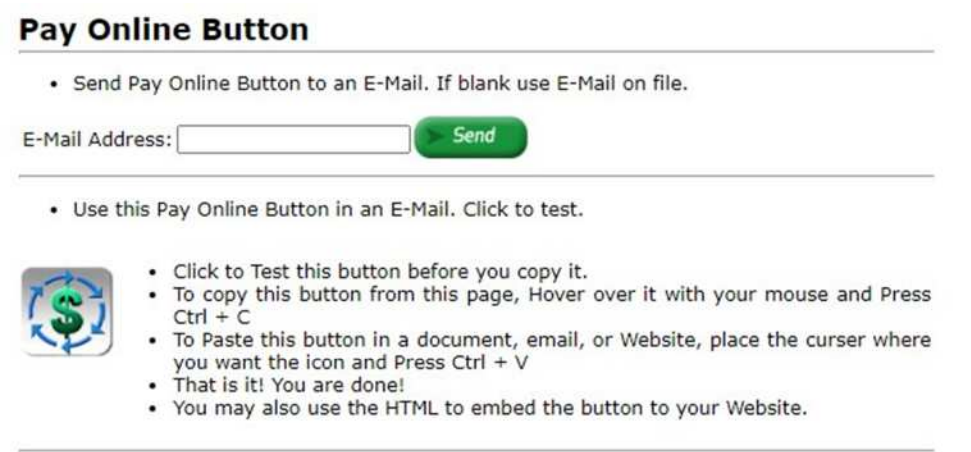

• Use this HTML snippet that displays the Pay Online Button in a Web Page.

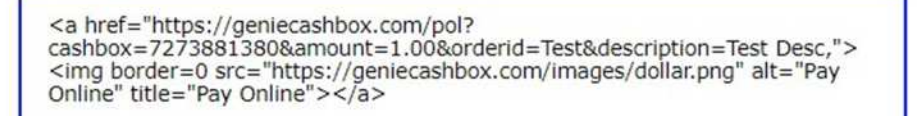